## How to Print Invoices

## This training identifies how to print an invoice on the IHCA member portal.

**Portal admins and billing contacts have access to manage their organizations and to print invoices. To get here, please follow these instructions:**

**Step 1:** Visit[: https://members.iowahealthcare.org/](https://members.iowahealthcare.org/)

• Log into your account. Under "**My Profile**" select organizations and click on the "**Manage**" button.

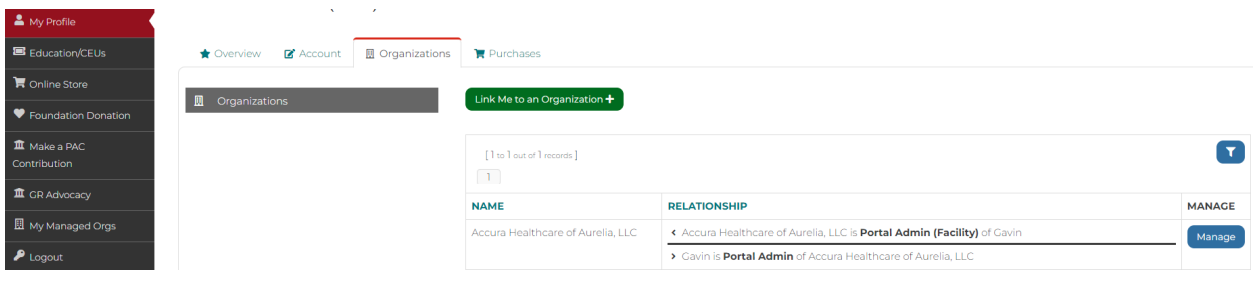

**Step 2:** Under the **"Purchases"** tab, select **"Recent Invoices."**

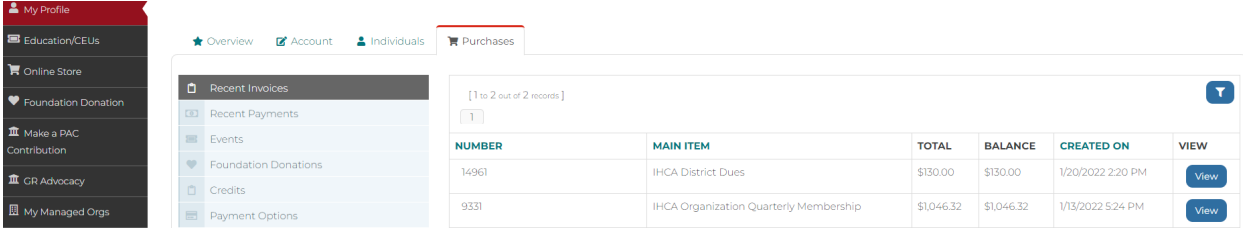

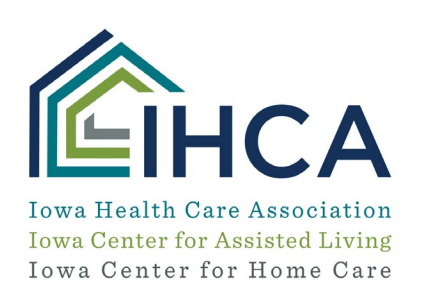

Member Portal Training

*Step 3:* Click on the **"View"** button for invoices you want to print. You will have to scroll to the bottom of the screen to select the **"Print"** button.

*If you have questions about the new Member Portal, please email info@iowahealthcare.org.*

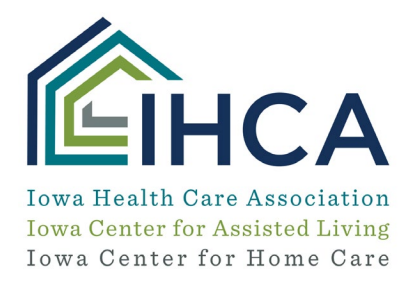

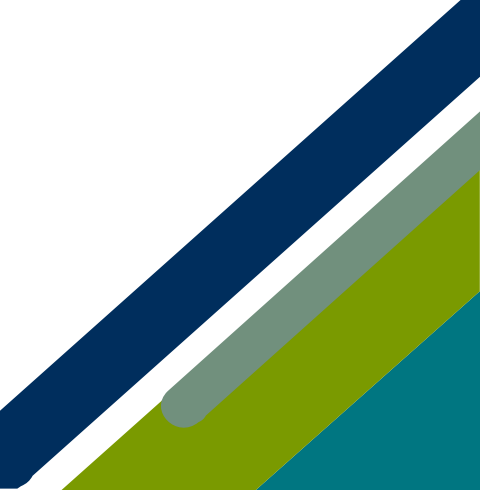